# Pro-Stitcher®

# Setting Up a Border with Corners

# 1. Select Design

- Select File tab.
- Press Design.
- Press Open.
- Select Designs/1-PS
  Designs/Corners/Leaves-Alternating
  Corner

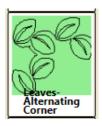

#### 2. Select Area

Select Area tab.

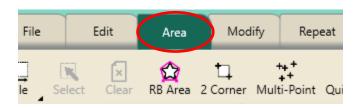

- Move machine to top left corner of the quilt border.
- Press Multi-Point or press the diamond button on the right handlebar.

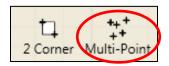

- Move machine to the top right corner of the quilt border.
- Press Multi-Point.
- Continue around the border area including a few inches down each side of the border to create a pink "U" shaped area.

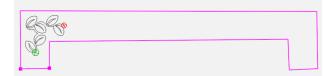

Press Refresh.

#### 3. Align to the Left Corner Area

- Select Modify tab.
- Press Align on the ribbon.

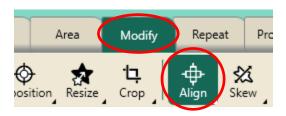

 Press Horizontal Left and Vertical Top in the sidebar on the right side of the screen to align the design to the top left of the area.

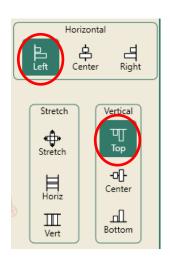

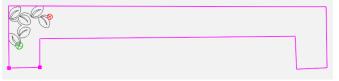

#### 4. Resize in the Area

- Select Modify tab.
- Press Resize the ribbon.

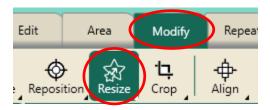

Press the Width and Lock button in the sidebar.

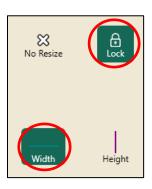

• Press the "+" button to increase the size to fit the side border.

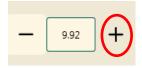

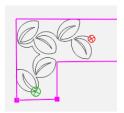

- The design will resize and reposition within the area.
- If needed, select Reposition from the ribbon, then use the nudge buttons in sidebar to position corner.
- Press Baseline.

### 5. Stitch Design

- Select Pro-Stitcher tab.
- Press Quilt on the ribbon.
- Press Run. Verify Settings.
- Press Proceed. Stitch design.
- When finished stitching, pull up bobbin thread and clip your threads.

## 6. Rotate for Right Corner

- Select Edit Tab.
- Select Duplicate on the ribbon.

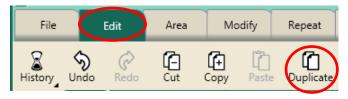

- A copy of the corner design with all the modifications will load on your workspace.
- Select Modify tab.
- Press Rotate on the ribbon.

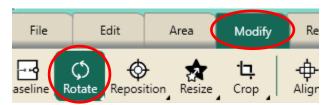

Rotate Clockwise twice in the sidebar.

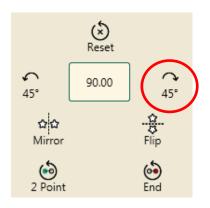

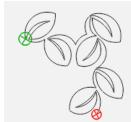

<u>Pro-Stitcher Tip</u>: It is important for designs that are directional (like the design used here) to rotate the design and not use Mirror so the start point stays on the left of the design and the design continues in the proper direction.

# 7. Align to the Right Corner Area

- Select Modify tab.
- Press Align on the ribbon.

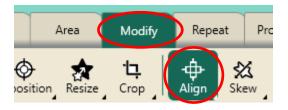

 Press Right Horizontal and Top Vertical in the sidebar on the right side of the screen

#### 8. Select Design

- Select File tab.
- Press Design.
- Press Open.
- Select Designs/1-PS Designs/Continuous Line/leaves-alternating

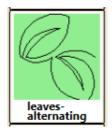

# 9. Create an Area Between Corners

- Select Area tab.
- Press Clear on the ribbon.

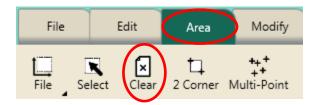

 The corner designs stay on the workspace in the correct position with a large space between the corners.

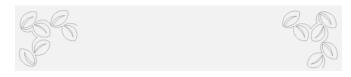

- Move your machine so the Horizontal crosshair aligns with the top of the left corner of the design and the Vertical crosshair goes through the end point of the design.
- Press Multi-Point or the diamond button on the right handlebar.

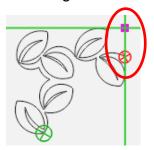

- Move your machine so the Horizontal crosshair aligns with the bottom of the left corner and the Vertical crosshair stays aligned through the area point already placed.
- Press Multi-Point.

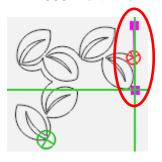

- Move your machine over to the inside bottom of the.
- Align the Horizontal crosshair to the bottom of the right corner design and the Vertical crosshair through the start point of the right corner design.
- Press Multi-Point.

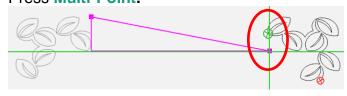

3

- Move the Horizontal crosshairs up about 4" to align with the top of the right corner design
- The Vertical crosshairs through the start point of the design.
- Press Multi-Point.

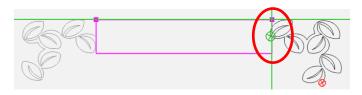

- The area now appears as a pink rectangle box.
- Press Refresh.
- The area, design and crosshairs will be visible in the workspace.

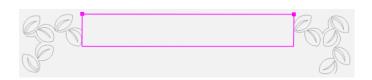

#### 10. Repeat Design

- Select Repeat tab.
- **Basic** is already selected on the ribbon.

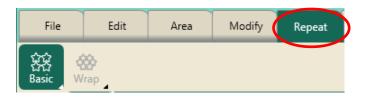

- Press Horizontal in the sidebar.
- Press Fill in the sidebar.

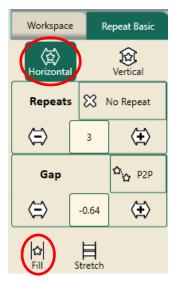

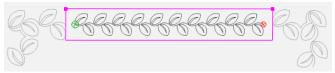

**Note:** Fill will repeat the design at its original size in the area without skewing or stretching.

#### 11. Skew to the Area

- Select Modify tab.
- Press **Skew** on the ribbon.

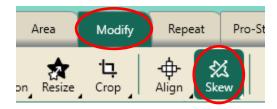

Press Border Skew in the sidebar.

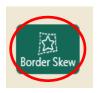

- The repeated design will resize and reposition within the area box.
- If needed, go back to Repeat tab and change the number of repeats.
- Baseline.

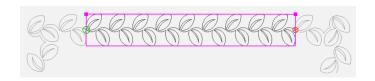

# 12. Stitch the Design

- Select **Pro-Stitcher** tab.
- Press Quilt on the ribbon.
- Press Run. Verify Settings.
- Press Proceed. Stitch design.
- When finished stitching, pull up bobbin thread and clip your threads.
- Select File tab.
- Press Clear All on the ribbon.